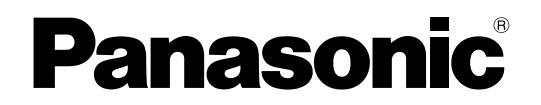

**Personal Computer Model No. CF-534** series

# **Operating Instructions - Basic Guide**

# **Getting Started**

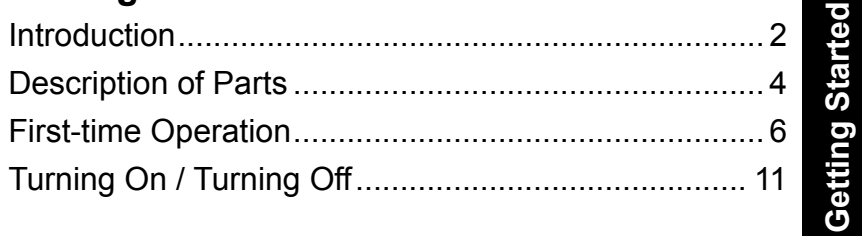

# **Useful Information**

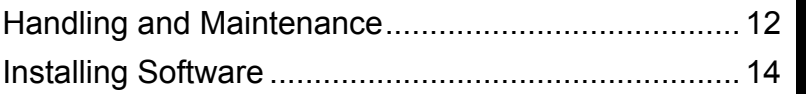

# **Troubleshooting**

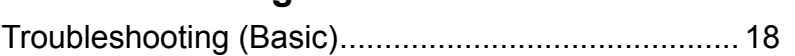

## **Appendix**

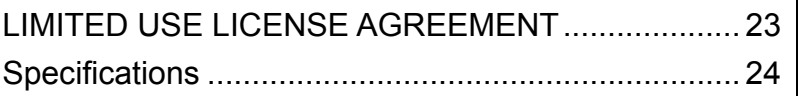

**Useful Information**

**Useful Information** 

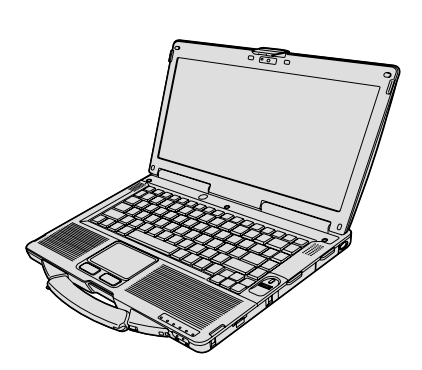

Please read these instructions carefully before using this product, and save this manual for future use.

Thank you for purchasing this Panasonic product. For optimum performance and safety, please read these instructions carefully.

In these instructions, the names are referred as follows. indicates Windows® 8.1 Operating System. indicates Windows® 7 Operating System.

#### n **Terms and illustrations in these instructions**

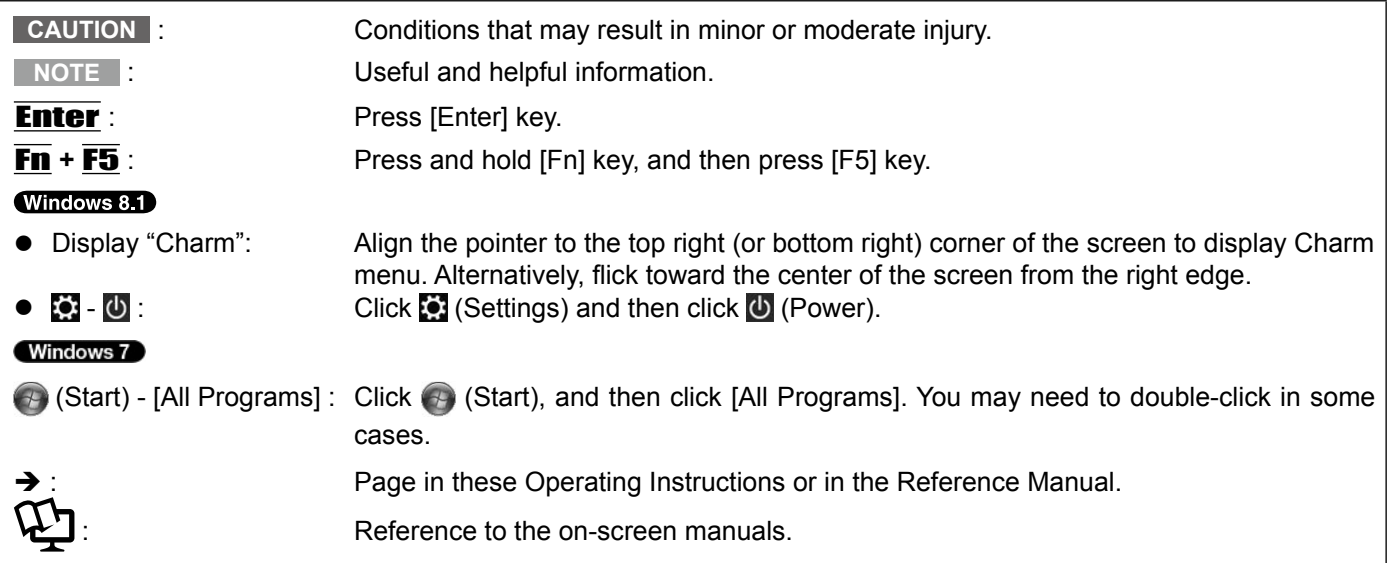

- l Some illustrations are simplified to help your understanding and may look different from the actual unit.
- If you do not log on as an administrator, you cannot use some functions or cannot display some screens.
- $\bullet$  Refer for the latest information about optional products to the catalogs, etc.
- $\bullet$  In these instructions, the names and terms are referred as follows.
	- "Windows® 8.1 Pro 64-bit" as "Windows" or "Windows 8.1"
	- "Windows<sup>®</sup> 7 Professional 32-bit Service Pack 1" and "Windows<sup>®</sup> 7 Professional 64-bit Service Pack 1" as "Windows" or "Windows 7"
	- DVD MULTI drive as "CD/DVD drive"
	- Circular media including DVD-ROM and CD-ROM as "discs"

#### Windows 8.1  $\bullet$

Screen messages are explained in [English (United States)].

(Depending on the language preference, some screen messages in these instructions are different from the actual screen messages. For example, [Flight mode] may be displayed instead of [Airplane mode] in some language preference.)

#### n **Disclaimer**

Computer specifications and manuals are subject to change without notice. Panasonic Corporation assumes no liability for damage incurred directly or indirectly from errors, omissions or discrepancies between the computer and the manuals.

#### n **Trademarks**

Microsoft<sup>®</sup>, Windows<sup>®</sup> and the Windows logo are registered trademarks of Microsoft Corporation of the United States and/or other countries.

Intel, Core and PROSet are either registered trademarks or trademarks of Intel Corporation.

SDXC Logo is a trademark of SD-3C, LLC.

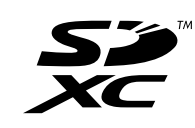

Adobe, the Adobe logo and Adobe Reader are either registered trademarks or trademarks of Adobe Systems Incorporated in the United States and/or other countries.

Bluetooth<sup>®</sup> is a registered trademark owned by Bluetooth SIG, Inc., U.S.A. and licensed to Panasonic Corporation. HDMI, the HDMI Logo and High-Definition Multimedia Interface are trademarks or registered trademarks of HDMI Licensing LLC in the United States and other countries.

Roxio Creator is a trademark or registered trademark of Corel Corporation in the United states and/or other countries. Names of products, brands, etc., appearing in this manual are trademarks or registered trademarks of their respective own companies.

#### **On-screen Manual**

For further information about the computer, you can refer to the on-screen manual.

l **Reference Manual**

The Reference Manual contains the practical information to help you fully enjoy the computer's performance.

 $\bullet$  Important Battery Tips

The Important Battery Tips will provide you with the battery information so that you can use the battery in the optimum condition to obtain longer operation time.

To access the on-screen manuals, follow the steps below.

#### Windows 8.1

On the Start screen, click the [Manual Selector] tile, and select the on-screen manual.

#### $Windows 7$

Double-click [Manual Selector] on the desktop, and select the on-screen manual.

#### **NOTE**

[Contents] tab or [Search] tab is displayed on the left side of the window. Select tab and display the desired item.

# **Description of Parts**

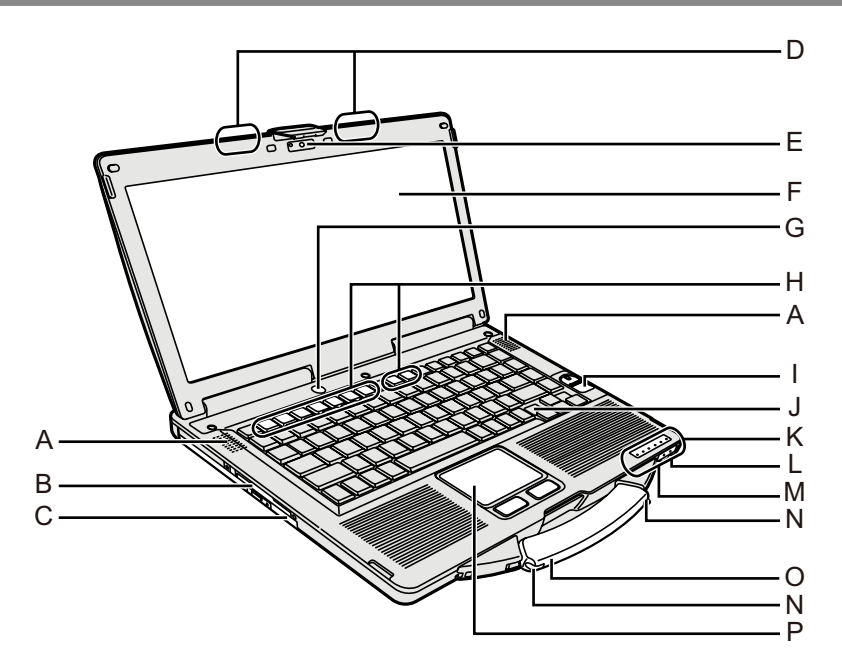

## **A: Speaker**

**En** Reference Manual "Key Combinations"

#### **B: Smart Card slot**

- <Only for model with Smart Card slot>
- **E** *Reference Manual* "Smart Card"
- **C: CD/DVD Drive**
	- **→ ①** Reference Manual "CD/DVD Drive"
- **D: Wireless LAN antenna/Bluetooth antenna** <Only for model with wireless LAN>
	- $\rightarrow$  $\bigoplus$  Reference Manual "Wireless LAN"
- **E: Camera**
	- <Only for model with Camera>
	- $\rightarrow$  $\mathfrak{P}$  Reference Manual "Camera"
- **F: LCD**
	- <Only for model with touchscreen>
	- **En** Reference Manual "Screen Input Operation"
- **G: Power switch**
- **H: Function key**
	- **E**  $\mathfrak{P}$  Reference Manual "Key Combinations"
- **I: Fingerprint Reader** <Only for model with Fingerprint Reader>
	- $\rightarrow$  $\mathfrak{D}$  Reference Manual "Fingerprint Reader"
- **J: Keyboard**
- **K: LED indicator**
	- : Caps lock
	- : Numeric key (NumLk)
	- : Scroll lock (ScrLk)
	- : Drive status
	- so : SD Memory Card status
		- (Blinking: During access or a password is requested)
		- $\rightarrow$  $\mathbb{Q}$  Reference Manual "SD Memory Card"

: Wireless ready

This indicator lights when Wireless LAN, Bluetooth are connected and ready. It does not necessarily indicate the On/Off condition of the wireless connection.

- $\rightarrow$  $\mathcal{D}$  Reference Manual "Disabling/Enabling Wireless Communication" "Wireless LAN" "Bluetooth"
- : Battery status
	- **En** Reference Manual "Battery Power"
- : Power status

 (Off: Power off/Hibernation, Green: Power on, Blinking green: Sleep, Blinking green rapidly: Cannot power on or resume due to low temperature.)

### **L: Microphone jack**

A condenser microphone can be used. If other types of microphones are used, audio input may not be possible, or malfunctions may occur as a result.

#### **M: Headphone jack**

You can connect headphones or amplified speakers. When they are connected, audio from the internal speakers is not heard.

#### **N: Stylus Holder**

<Only for model with touchscreen>

## **O: Carrying handle**

**P: Touch pad**

#### **Right side**

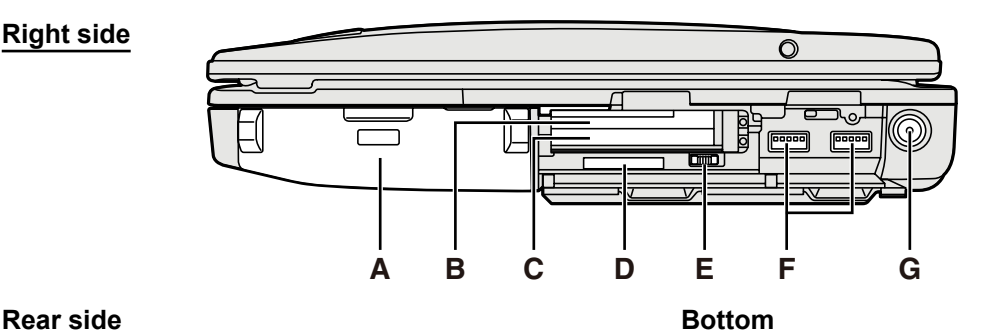

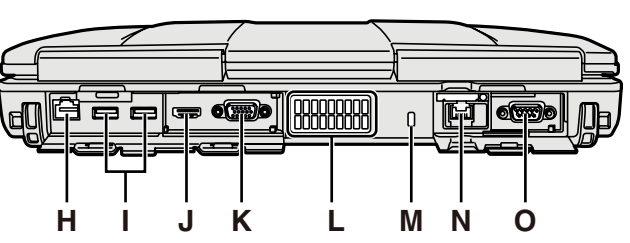

#### **A: Battery pack**

Specified Battery pack: CF-VZSU71U/CF-VZSU72U/ CF-VZSU46AT

#### **B: ExpressCard slot**

→  $\mathfrak{P}$  Reference Manual "PC Card / ExpressCard"

## **C: PC Card slot**

→  $\mathfrak{P}$  Reference Manual "PC Card / ExpressCard"

#### **D: SD Memory Card slot**

Keep SD Memory Cards Away from Infants and Small Children.

→  $\mathfrak{P}$  Reference Manual "SD Memory Card"

#### **E: Wireless switch**

**→**  $\mathfrak{P}$  Reference Manual "Disabling/Enabling Wireless Communication" "Wireless LAN" "Bluetooth"

#### **F: USB 3.0 port**

è *Reference Manual* "USB Devices"

#### **G: DC-IN jack**

- **H: LAN port**
	- è *Reference Manual* "LAN"
- **I: USB 2.0 port**

è *Reference Manual* "USB Devices"

**J: HDMI Port**

→  $\mathfrak{P}$  Reference Manual "External Display"

**K: VGA port**

→  $\mathfrak{P}$  Reference Manual "External Display"

#### **L: Ventilation hole (Exhaust)**

#### **M: Security lock**

A Kensington cable can be connected. For further information, read the manual that comes with the cable.

# **N: 2nd LAN Port\*1 / Modem Port\*2 / IEEE 1394 Interface Connector\*3 / Rugged USB 2.0 Port\*4**

- Only for model with 2nd LAN
- è *Reference Manual* "LAN"
- <sup>2</sup> Only for model with Modem
- è *Reference Manual* "Modem"
- <sup>3</sup> Only for model with IEEE 1394
- →  $\mathfrak{P}$  Reference Manual "IEEE 1394 Devices" <sup>4</sup> Only for model with Rugged USB 2.0 Port
- **O: Serial port**
- **P: Expansion bus connector** è *Reference Manual* "Port Replicator"
- **Q: RAM module slot**

**P Q**

**R S**

- →  $\mathfrak{P}$  *Reference Manual* "RAM Module"
- **R: Battery latch**
- **S: Hard disk drive**
	- →  $\mathfrak{P}$  Reference Manual "Hard Disk Drive"

#### **NOTE**

When you open the covers on the right side or the rear side, push down and pull the covers.

(Example: rear side)

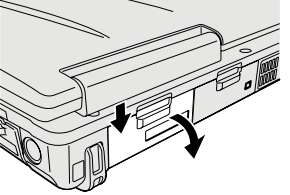

This computer contains a magnet and magnetic products at the locations circled in the illustration at right. Avoid leaving metallic object or magnetic media in contact with these areas.

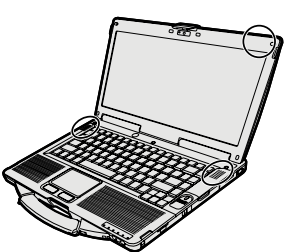

#### **n Preparation**

 $\odot$  Check and identify the supplied accessories.

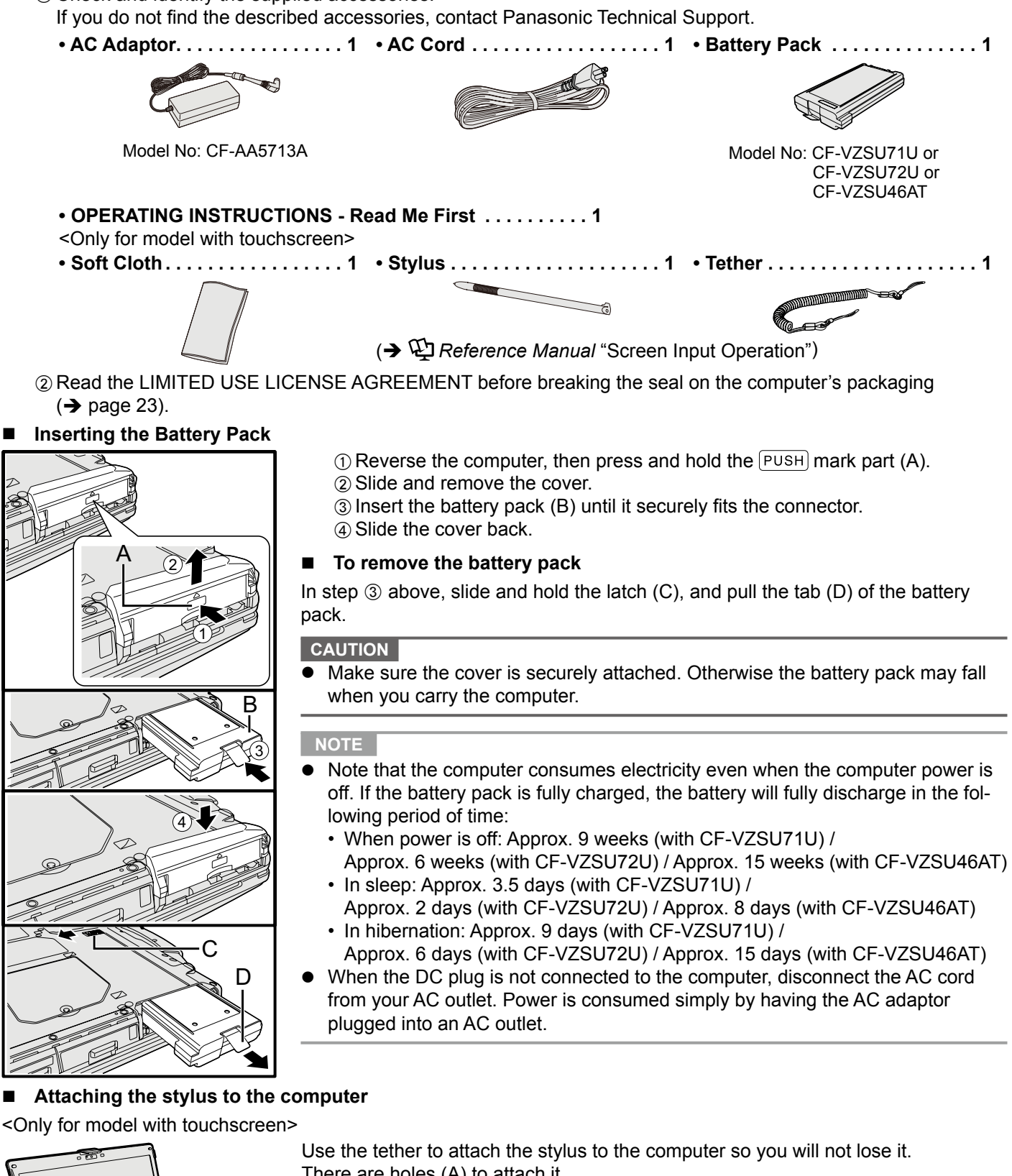

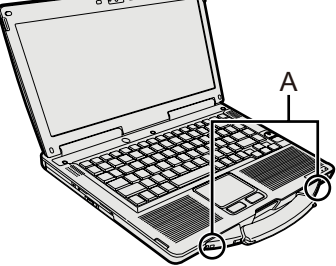

There are holes (A) to attach it.

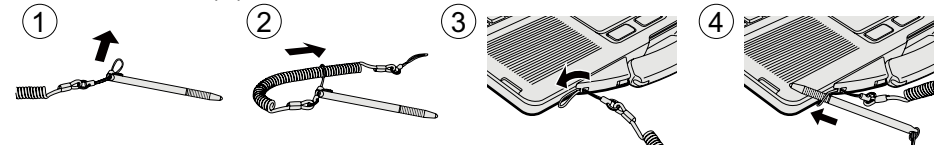

**CAUTION**

Do not pull the tether with excessive force. The stylus may hit the computer, person's body or other objects when released.

## 6

#### **Opening the Display**

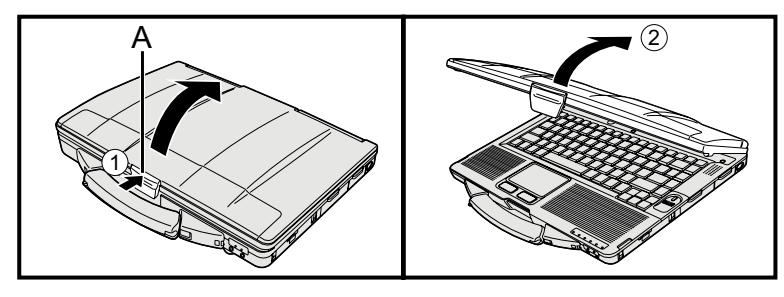

**Setting up the computer** 

- $\overline{2}$   $\overline{2}$   $\overline{1}$   $\overline{2}$  Push the top of the latch (A) to release it. 2 Lift up the display to open.
	-

#### **1 Insert the battery pack. ( page 6)**

- Do not touch the terminals of the battery pack and the computer. Doing so can make the terminals dirty or damaged, and may cause malfunction of the battery pack and the computer.
- Be sure to attach the cover for use.

#### **2 Connect your computer to a power outlet.**

The battery charging starts automatically.

#### **CAUTION**

- Do not disconnect the AC adaptor and do not switch the wireless switch to on until the first-time operation procedure is completed.
- l When using the computer for the first time, do not connect any peripheral device except the battery pack and AC adaptor.
	- l **Handling the AC adaptor** Problems such as sudden voltage drops may arise during periods of thunder and lightning. Since this could adversely affect your computer, an uninterruptible power source (UPS) is highly recommended unless running from the battery pack alone.

#### **3 Turn on the computer.**

- $\odot$  Confirm the wireless switch ( $\rightarrow$  page 5) is OFF.
- 2 Press and hold the power switch  $\bigcirc$  ( $\rightarrow$  page 4) until the power indicator  $\bigcirc$  $(\rightarrow$  page 4) lights.

#### **CAUTION**

- Do not press the power switch repeatedly.
- $\bullet$  The computer will be forcibly turned off if you press and hold the power switch for four seconds or longer.
- Once you turn off the computer, wait for ten seconds or more before you turn on the computer again.
- $\bullet$  Do not perform the following operation until the drive indicator  $\bigcirc$  turns off.
	- Connecting or disconnecting the AC adaptor
	- Pressing the power switch
	- Touching the keyboard, touch pad, touchscreen <only for model with touchscreen> or external mouse
	- Closing the display
	- Turn on/off the wireless switch
- When the CPU temperature is high, the computer may not start up to prevent overheating of the CPU. Wait until the computer cools down, and then turn the power on again. If the computer does not power on even after cooling down, contact Panasonic Technical Support.
- Any changes from the default setting of the Setup Utility must not be made until the First-time Operation is completed.

#### **4** Windows 7

#### **Select language and OS (32-bit or 64-bit).**

#### **CAUTION**

- l Carefully choose your language because you cannot change it later. If you set a wrong language, you need to reinstall Windows.
	- A Select language and OS (32bit or 64bit) and click [OK]. The language setting will start by clicking [OK] on the confirmation screen. You can return to the "Select OS" screen by clicking [Cancel]. The language and OS setting will be completed in about 15 minutes.
	- 2) When termination screen is displayed, click [OK] to turn off the computer.

#### **5 Setup Windows.**

#### (Windows 8.1)

Select language and click [Next].

#### (Windows 7)

Turn on the computer.

Follow the on-screen instructions.

- The computer restarts several times. Do not touch the keyboard or touch pad, and wait until the drive indicator  $\bigcirc$  has turned off.
- After the computer is turned on, the screen remains black or unchanged for a while, but this is not a malfunction. Wait for a moment until the Windows setup screen appears.
- During setup of Windows, use the touch pad and clicking to move the pointer and to click an item.
- **Example 1 Setup of Windows will take approximately Windows 31 5 minutes / Windows 7** 20 minutes.
	- Go to the next step, confirming each message on the display.
- You can set the Wireless Network after the setup of Windows is complete. Windows 8. If "Get online" is displayed, select "Skip this step".
	- Windows 7 "Join a wireless network" screen may not appear.
- $\bullet$  Windows 8. Verify the time zone, date and time.

#### **CAUTION**

- l You can change the user name, password, image and security setting after setup of Windows.
- Remember your password. If you forget the password, you cannot use Windows.

Creating a password reset disk beforehand is recommended.

- Do not use the following words and characters for user name: CON, PRN, AUX, CLOCK\$, NUL, COM1 to COM9, LPT1 to LPT9, @, &, space. In particular, if you create a user name (account name) that includes the "@" mark, a password will be requested at the log-on screen, even if no password has been set. If you try to log on without entering a password, "The user name or password is incorrect." may be displayed and you will not be able to **Windows 8.** Sign in / Windows 7 log on to Windows ( $\rightarrow$  page 20).
- l Use standard characters as a computer name: numbers 0 through 9, uppercase and lowercase letters from A to Z, and the hyphen (-) character. If the error message "The computer name is not valid" appears, check if characters other than the above are not entered. If the error message still remains on the display, set the key entry mode to English ("EN") and enter characters.
- l When setting up the keyboard, choose the appropriate one to your computer. Otherwise, input by the keyboard may become unavailable.

## **6 Create the recovery disc.**

A recovery disc allows you to install OS and restore its factory default condition, in case, for example, the recovery partition of the HDD is damaged. We recommend creating a recovery disc before you begin using the computer. Refer to *Reference Manual* "Recovery Disc Creation Utility" about creating the disc.

#### **NOTE**

#### **PC Information Viewer**

This computer periodically records the management information of the hard disk, etc. The maximum data volume for each record is 1024 bytes.

This information is only used for estimating the cause in the case when the hard disk goes down by any possibility. They are never sent to outside via network nor used for any other purpose except for the purpose described the above. To disable the function, add the check mark for [Disable the automatic save function for management information history] in [Hard Disk Status] of PC Information Viewer, and click [OK].

(→  $\bigoplus$  *Reference Manual* "Checking the Computer's Usage Status")

- Windows **But** In the default settings, a shortcut icon for Korean language is on the Desktop screen. You may delete the icon if not necessary.
- **Windows D** If the recovery partition is deleted, you cannot create Recovery Disc(s).

#### **Before using wireless function**

A Slide the wireless switch to ON.

#### Windows 8.1

2 Display "Charm" and click  $\bullet$  - [Change PC Settings] - [Network] - [Airplane mode]. Set [Wi-Fi] to [On] (for wireless LAN). set [Bluetooth] to [On] (for Bluetooth).

#### ■ To change the partition structure

You can shrink a part of an existing partition to create unallocated disk space, from which you can create a new partition.

In the default setting, you can use a single partition.

1 Windows 8.1

Right-click  $\pm$  at the bottom left corner of the Desktop screen.

Windows 7

Click (Start) and right-click [Computer], then click [Manage].

● A standard user needs to enter an administrator password.

- 2 Click IDisk Managementl.
- C Right-click the partition for Windows ("c" drive in the default setting), and click [Shrink Volume].
- The partition size depends on the computer specifications.
- D Input the size in [Enter the amount of space to shrink in MB] and click [Shrink].
	- You cannot input a larger number than the displayed size.
	- To select [Reinstall to the OS related partitions.] in installing OS ( $\rightarrow$  page 15), Windows 8. 80 GB / Windows 7 60 GB or more is necessary for [Total size after shrink in MB].
- **E** Right-click [Unallocated] (the shrunk space in the step 4) and click [New Simple Volume].
- $\circledR$  Follow the on-screen instructions to make the settings, and click [Finish].
	- Wait until formatting is completed.

#### **NOTE**

- You can create an additional partition using remaining unallocated space or newly creating unallocated space.
- To delete a partition, right-click the partition and click [Delete Volume] in the step  $\circled3$ .

#### **n Windows 81** To select language

To select a language other than the one you have selected during the first-time operation, follow the steps below.

- A Perform either of the following procedures.
	- Right-click  $\pm$  at the bottom left corner of the Desktop screen.
	- $\bullet$  Click  $\bullet$  on the Start screen.
- 2 Click [Control Panel].
- $\circled{3}$  Click [Clock, Language, and Region] [Language] [Add a language].
- 4 Select a language, and then click [Add]. Depending on the region, two or more languages are selectable. Click [Open] and select the desired language, and then click [Add].
- E Click [Option] for the language you want to use.
- $6$  Click [Make this the primary language].

#### **NOTE**

- l If [Make this the primary language] is not displayed, you cannot change to this language. Follow the onscreen instructions.
- G Click [Log off now].
- $\circledR$  Sign in to the Windows.

# **Turning On**

Press and hold the power switch  $\bigcirc$  ( $\rightarrow$  page 4) until the power indicator  $\bigcirc$  ( $\rightarrow$  page 4) lights.

#### **NOTE**

- Do not press the power switch repeatedly.
- The computer will forcibly be turned off if you press and hold the power switch for four seconds or longer.
- Once you turn off the computer, wait for ten seconds or more before you turn on the computer again.
- Do not perform the following operation until the drive indicator  $\mathbf{\Xi}$  turns off.
- Connecting or disconnecting the AC adaptor
	- Pressing the power switch
	- Touching the keyboard, touch pad, screen or external mouse
	- Closing the display
	- Turn on/off the wireless switch

## **Turning Off**

#### Windows 8.1

You can shut down the computer by using either of the following steps.

- From the Start screen:
- $\circledR$  Click  $\bullet$  [Shut down].
- From the Desktop screen:
	- $\Box$  Right-click  $\Box$  at the bottom left corner of the Desktop screen. 2 Click [Shut down or sign out] - [Shut down].
	-

#### (Windows 7)

A Click (Start) - [Shutdown].

#### **NOTE**

#### $\bullet$ (Windows 8.1)

To turn off the computer completely, proceed as follows.

- A Display "Charm" and click [Change PC settings] [Update and recovery] [Recovery].
- 2 Click [Restart now] under "Advanced startup".
- 3 Click [Turn off your PC].

## **Precautions against Starting Up/Shutting Down**

#### Do not do the following

- Connecting or disconnecting the AC adaptor
- Pressing the power switch
- Touching the keyboard, touch pad, screen or external mouse
- Closing the display
- Turn on/off the wireless switch

#### **NOTE**

- To conserve power, the following power saving methods are set at the time of purchase.
	- The screen automatically turns off after : 10 minutes (when AC adaptor is connected) of inactivity 5 minutes (when operating on battery power) of inactivity
	- The computer automatically enters sleep<sup> $\pi$ </sup> after : 20 minutes (when AC adaptor is connected) of inactivity
		- 15 minutes (when operating on battery power) of inactivity

<sup>\*1</sup> Refer to  $\mathfrak{P}$  Reference Manual "Sleep or Hibernation Functions" about resuming from sleep.

## **Operation environment**

- l Place the computer on a flat stable surface not subject to shock, vibration, and danger of dropping. Do not place the computer upright or turn it over. If the computer is exposed to an extremely strong impact, it may become damaged.
- **Operating environment**

Temperature: Operation : <Model without HDD heater> 0 °C to 50 °C (IEC60068-2-1, 2)<sup>\*1</sup> Model with HDD heater> -10 °C to 50 °C (IEC60068-2-1, 2)<sup>\*</sup>

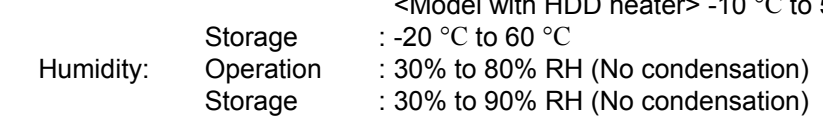

Even within the above temperature/humidity ranges, operation for a long time in extreme environments, smoking nearby, or operation in places where oil is used or where there is a lot of dust will result in the product deterioration and will shorten the product life.

Do not expose the skin to this product when using the product in a hot or cold environment. ( $\rightarrow$  OPERATING INSTRUC-TIONS - Read Me First)

If the computer is wet in temperatures of 0  $^{\circ}$ C or below, freeze damage may occur. Make sure to dry off the computer in such temperatures.

- Do not place the computer in the following areas, otherwise the computer may be damaged.
- Near electronic equipment. Image distortion or noise may occur.
- In extremely high or low temperature.
- l As the computer can become hot during operation, keep it away from items that are sensitive to heat.

## **Handling cautions**

This computer is designed to minimize shock to parts such as the LCD and the hard disk drive and equipped with a drip-proof keyboard, but no warranty is provided against any trouble caused by shock. Be extremely careful when handling the computer.

- When carrying the computer:
- Turn off the computer.
- Remove all external devices, cables, PC Cards and other protruding objects.
- Remove a disc in the CD/DVD drive.
- Do not drop or hit the computer against solid objects.
- Do not leave the display open.
- Do not grip the display part.
- l Do not put anything (e.g., a piece of paper) between the display and keyboard.
- When you board an airplane, take the computer with you and never put it in your checked luggage. When using the computer on airplane, follow the airline's instructions.
- When carrying a spare battery, put it in a plastic bag to protect its terminals.
- The touch pad is designed to be used by finger tip. Do not place any object on its surface and do not press down strongly with sharp-pointed or hard objects that may leave marks (e.g., nails, pencils and ball point pens).
- l Avoid any harmful substances such as oil from getting into the touch pad. The pointer may not work correctly.
- l Be careful not to get injured by dropping or getting hit when carrying the computer.
- <Only for model with touchscreen>
- Use only the included stylus to touch the touchscreen. Do not place any object on its surface and do not press down strongly with sharp-pointed or hard objects that may leave marks (e.g., nails, pencils and ball point pens).
- Do not use the touchscreen when dust or dirt (e.g., oil) is on the screen. Otherwise foreign particles on the screen/ stylus can scratch the screen surface or obstruct the stylus operation.
- l Use the stylus only for touching the screen. Using it for any other purpose may damage the stylus and result in scratches on the screen.

## **When using peripheral devices**

Follow these instructions and the Reference Manual to avoid any damage to the devices. Carefully read the instruction manuals of the peripheral devices.

- Use the peripheral devices conforming to the computer's specifications.
- Connect to the connectors in the correct direction.
- $\bullet$  If it is hard to insert, do not try forcibly but check the connector's shape, direction, alignment of pins, etc.
- $\bullet$  If screws are included, fasten them securely.
- Remove the cables when you carry the computer. Do not pull the cables forcibly.

#### ■ Preventing your computer from unauthorized use via wireless LAN/Bluetooth

<Only for model with wireless LAN/Bluetooth>

l Before using wireless LAN/Bluetooth, make the appropriate security settings such as data encryption.

#### **Battery Recalibration**

- l The battery recalibration may take a long time due to the large battery capacity. This is not a malfunction. <When performing "Battery Recalibration" after shutting down Windows>
	- Full charge: Approx. 2 hours (with CF-VZSU71U/CF-VZSU72U) / Approx. 3 hours (with CF-VZSU46AT)
	- Complete discharge: Approx. 4 hours (with CF-VZSU71U) / Approx. 3 hours (with CF-VZSU72U) / Approx. 4 hours (with CF-VZSU46AT)

When performing "Battery Recalibration" without shutting down Windows, it may take more time to charge / discharge.

## **Maintenance**

#### **To clean the LCD panel**

If drops of water or other stains get on the surface of the LCD panel, wipe them off immediately. Failure to do so may result in staining.

<Only for model with touchscreen>

Use the soft cloth included with the computer. (For further information, refer to "Suggestions About Cleaning the LCD Surface". *Reference Manual* "Screen Input Operation")

<Only for model without touchscreen>

Wipe with a soft dry cloth such as gauze.

#### **To clean areas other than the LCD panel**

Wipe with a soft dry cloth such as gauze. When using detergent, dip a soft cloth in water-diluted detergent and wring it thoroughly.

#### **CAUTION**

- Do not use benzene, thinner, or rubbing alcohol since it may adversely affect the surface causing discoloration, etc. Do not use commercially-available household cleaners and cosmetics, as they may contain components harmful to the surface.
- l Do not apply water or detergent directly to the computer, since liquid may enter inside of the computer and cause malfunction or damage.

Installing software will return the computer to the default condition. When you install the software, the hard disk data will be erased.

Back up important data to other media or an external hard disk before installation.

#### **CAUTION**

- Do not delete the Recovery Partition on the hard disk. The disk space in the partition is not available to store data. To check the Recovery Partition, perform the following methods.
	- **1** Windows 8.1

Right-click  $\Box$  at the bottom left corner of the Desktop screen.

- (Windows 7)
- Click (B) (Start) and right-click [Computer], then click [Manage].
- A standard user needs to enter an administrator password.
- 2 Click [Disk Management].

#### **Windows 81 Remove everything and reinstall Windows**

#### **Preparation**

- $\bullet$  Remove all peripherals.
- Connect the AC adaptor and do not remove it until installation is complete.

#### **1 Perform "Remove everything and reinstall Windows".**

- $\circledR$  Display "Charm" and click  $\bullet$  [Change PC settings] [Update and recovery] [Recovery].
- 2 Click [Get Started] under "Remove everything and reinstall Windows".
- 3 Click [Next].
- 4 Select the option.
	- $\bullet$  Just remove my files

Perform the reinstallation of the Windows in a few moments (Approximately 20 minutes).

 $\bullet$  Fully clean the drive

By fully cleaning, the deleted files can not be recovered easily and the security level will be increased. The processing time will be longer (Approximately 140 minutes).

Follow the on-screen instructions.

After the reinstallation, the computer will restart.

 $\bullet$  Do not interrupt installation, for example by turning off the computer or performing other operation. Otherwise installation may become unavailable as Windows may not start up or the data may be corrupted.

### **2 Perform the "First-time Operation" ( page 8).**

#### **NOTE**

**The date and time, and the time zone may not be correct. Be sure to set them correctly.** 

#### **3 Perform Windows Update.**

#### ■ Hard disk recovery

You can reinstall the OS that was pre-installed at the time of purchase (Windows 8.1 or Windows 7). Windows : If reinstallation using the method described in "Remove everything and reinstall Windows" is not successful, follow the steps below.

#### **Preparation**

- $\bullet$  Remove all peripherals.
- Connect the AC adaptor and do not remove it until installation is complete.

# **1 Start the Setup Utility.**

- A Display "Charm", and click [Change PC settings] [Update and recovery] [Recovery].
- 2 Click [Restart now] under "Advanced startup".
- C Click [Troubleshoot] [Advanced options] [UEFI Firmware Settings] [Restart].

#### (Windows 7)

Turn on the computer, and press  $\overline{F2}$  or  $\overline{Del}$  while [Panasonic] boot screen is displayed.

- $\bullet$  If the [Panasonic] boot screen is not displayed, turn on the computer while holding down  $\overline{F2}$  or  $\overline{Del}$ .
- If the password is requested, enter the Supervisor Password.
- **2 Write down all of the contents of the Setup Utility and press** F9**.** At the confirmation message, select [Yes] and press **Enter**.

## **3 Check the [UEFI Boot] setting of the Setup Utility.**

[UEFI Boot] should be set to as follows. When installing Windows 8.1 : [Enabled] When installing Windows 7 : [Disabled]

### **4 Press** F10**.**

At the confirmation message, select [Yes] and press **Enter**. Computer will restart.

## **5 Press** F2 **or** Del **while [Panasonic] boot screen is displayed.**

The Setup Utility starts up.

**.** If the password is requested, enter the Supervisor Password.

## **6 Select the [Exit] menu, then select [Recovery Partition] and press** Enter**.**

**7** Windows 8.1

**Click [Next] and click [YES].**

## Windows 7

## **Click [Reinstall Windows] and click [Next].**

## **8 At the License Agreement screen, click [Yes, I agree to the provisions above and wish to continue!] and click [Next].**

## **9 Click [Next].**

If the option is displayed, select the setting and click [Next].

• [Reinstall Windows to the whole Disk to factory default.] Select this option when you want to install Windows to the factory default. After installation, you can create a new partition. For how to create a new partition, refer to "To change the partition structure" ( $\rightarrow$  page 9).

 $\bullet$  [Reinstall to the OS related partitions.]<sup>\*1</sup> Select this option when the hard disk has already been divided into several partitions and you want to keep the partition structure. For how to create a new partition, refer to "To change the partition structure" ( $\rightarrow$  page 9). \*1 This does not appear if Windows cannot be installed to the recovery partition and the area usable by Windows.

## 10 **Windows 7** At the confirmation message, click [YES].

#### **11** (Windows 7)

## **Select language and system type (32bit or 64bit), then click [OK].**

At the confirmation message, click [OK].

To cancel the recovery procedure, click [CANCEL], and click the  $\Box$  mark that appear the top right corner of the screen.

## **12 At the confirmation message, click [YES].**

Installation starts according to the instructions on the screen. (It will take approximately 20 minutes.)

- $\bullet$  Do not interrupt installation, for example by turning off the computer or performing other operation.
- Otherwise installation may become unavailable as Windows may not start up or the data may be corrupted.

## **13 When Ending process screen is displayed, click [OK] to turn off the computer.**

#### **14 Turn on the computer.**

- **.** If the password is requested, enter the Supervisor Password.
- **15 Perform the "First-time Operation" ( page 8).**

**NOTE**

 $\bullet$  Windows 8. The date and time, and the time zone may not be correct. Be sure to set them correctly.

#### **16 Start the Setup Utility and change the settings as necessary.**

### **17 Perform Windows Update.**

#### $\blacksquare$  Using Recovery Disc

Use the Recovery Disc in the following conditions.

- You have forgotten the administrator password.
- Installation is not complete. The recovery partition in the hard disk may be broken.
- (Windows 7) < Only for Windows 7 downgrade model>

To change OS from Windows 7 to Windows 8.1, or vice versa.

#### **NOTE**

Windows **T** To change OS from 32 bit to 64 bit, or vice versa, install OS using the recovery partition in the hard disk.

#### **Preparation**

- Prepare the following items:
	- Recovery Disc (→  $\mathfrak{L}$  Reference Manual "Recovery Disc Creation Utility")
- **•** Remove all peripherals.
- Connect the AC adaptor and do not remove it until installation is complete.

# **1 Start the Setup Utility.**

- $\circled{1}$  Display "Charm", and click  $\bullet$  [Change PC settings] [Update and recovery] [Recovery].
- 2 Click [Restart now] under "Advanced startup".
- C Click [Troubleshoot] [Advanced options] [UEFI Firmware Settings] [Restart].

#### (Windows 7)

Turn on the computer, and press  $\overline{F2}$  or **Del** while [Panasonic] boot screen is displayed.

- $\bullet$  If the [Panasonic] boot screen is not displayed, turn on the computer while holding down  $\overline{F2}$  or  $\overline{Del}$ .
- **.** If the password is requested, enter the Supervisor Password.
- **2 Write down all of the contents of the Setup Utility and press** F9**.**

At the confirmation message, select [Yes] and press **Enter**.

## **3 Check the [UEFI Boot] setting of the Setup Utility.**

[UEFI Boot] should be set to as follows. When the recovery disc for Windows 8.1 is used : [Enabled] When the recovery disc for Windows 7 is used : [Disabled]

**4 Set the Recovery Disc into the DVD drive.**

### **5 Press** F10**.**

At the confirmation message, select [Yes] and press  $E$ nter. Computer will restart.

**6 Press** F2 **or** Del **while [Panasonic] boot screen is displayed.** The Setup Utility starts up.

**.** If the password is requested, enter the Supervisor Password.

- **7 Select the [Exit] menu, then select your DVD drive in [Boot Override] and press** Enter**.** The computer will restart.
- **8 Click [Reinstall Windows] and click [Next].**
- **9 C**UIndows 8.1 At the confirmation message, click [YES].
- **10 At the License Agreement screen, click [Yes, I agree to the provisions above and wish to continue!] and click [Next].**

#### **11** Windows 7

#### **Click [Next].**

If the option is displayed, select the setting and click [Next].

- [Reinstall with HDD recovery partition.] Standard recovery method.
- You can use recovery from Recovery Partition. • [Reinstall without HDD recovery partition.] Increase usable HDD size.
	- You can NOT use recovery from Recovery Partition.

When this option is selected, you can no longer create Recovery Disc(s) after the recovery operation.

#### **CAUTION**

**.** Carefully choose above item because you cannot change it later.

## **12 Click [Next].**

If the option is displayed, select the setting and click [Next].

- [Reinstall Windows to the whole Disk to factory default.] Select this option when you want to install Windows to the factory default. After installation, you can create a new partition. For how to create a new partition, refer to "To change the partition structure" ( $\rightarrow$  page 9).
- $\bullet$  [Reinstall to the OS related partitions.]<sup>\*2</sup> Select this option when the hard disk has already been divided into several partitions and you want to keep the partition structure. For how to create a new partition, refer to "To change the partition structure" ( $\rightarrow$  page 9). <sup>2</sup> This does not appear if Windows cannot be installed to the recovery partition and the area usable by Windows.

## **13 At the confirmation message, click [YES].**

#### **14** Windows 7

## **Select language and system type (32bit or 64bit), then click [OK].**

At the confirmation message, click [OK].

To cancel the recovery procedure, click [CANCEL], and click the  $\Box$  mark that appear the top right corner of the screen.

### Windows 7 / Windows 8.1

Installation starts according to the instructions on the screen. (It will take approximately 30 - 45 minutes.)

 $\bullet$  Do not interrupt installation, for example by turning off the computer or pressing  $\overline{\mathbf{Ctr}}$  +  $\overline{\mathbf{Ait}}$  +  $\overline{\mathbf{Del}}$ . Otherwise installation may become unavailable as Windows may not start up or the data may be corrupted.

## **15 When Ending process screen is displayed, remove the Recovery Disc and DVD Drive and then click [OK].**

Follow the on-screen instructions. Some models may take approximately 40 minutes.

- **16 Perform the "First-time Operation" ( page 8).**
- **17 Start the Setup Utility and change the settings as necessary.**
- **18 Perform Windows Update.**

Follow the instructions below when a problem has occurred. There is also an advanced troubleshooting guide in the "Reference Manual". For a software problem, refer to the software's instruction manual. If the problem persists, contact Panasonic Technical Support. You can also check the computer's status in the PC Information Viewer (→  $\mathfrak{P}$  Refer*ence Manual* "Checking the Computer's Usage Status").

#### ■ Starting Up

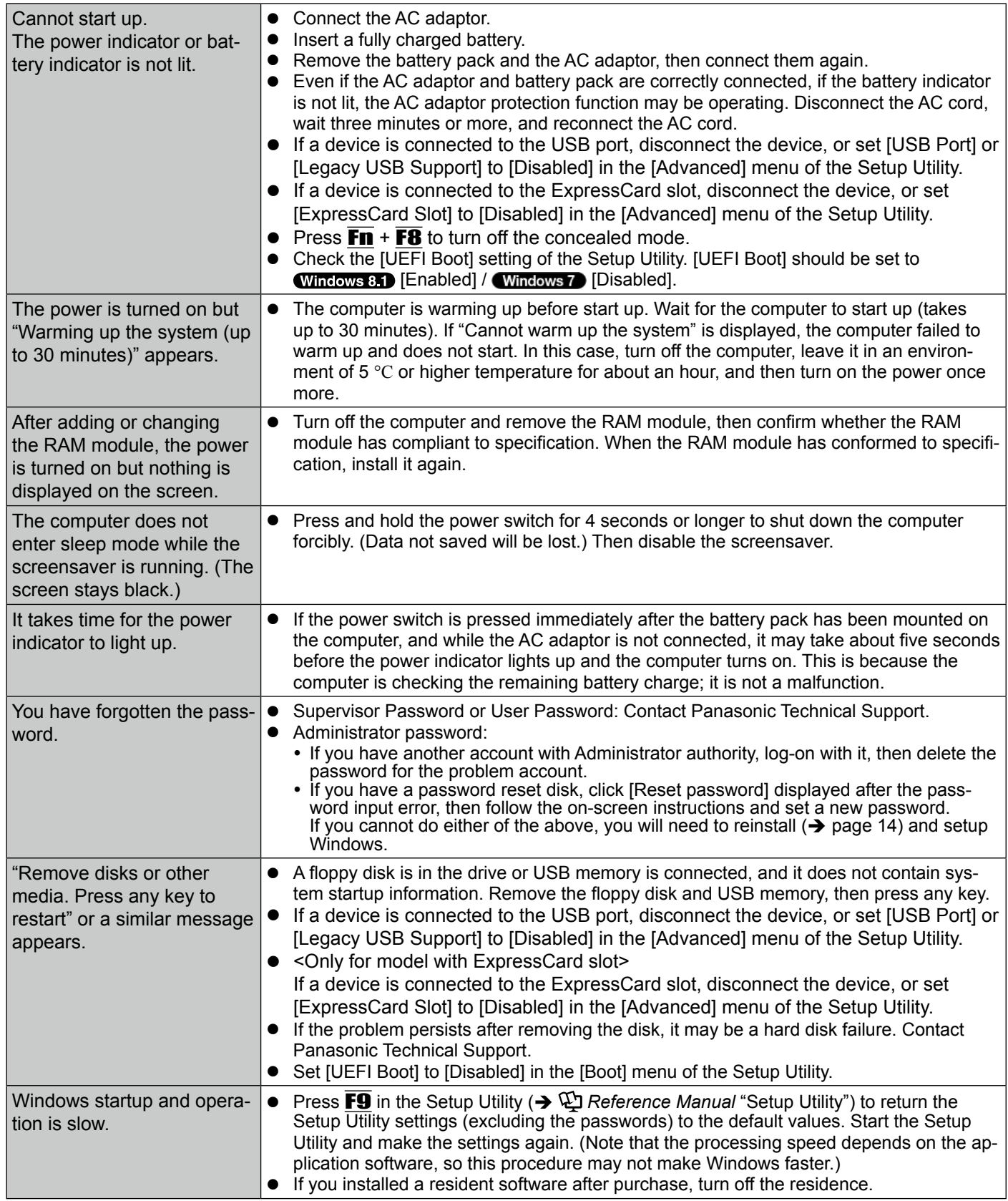

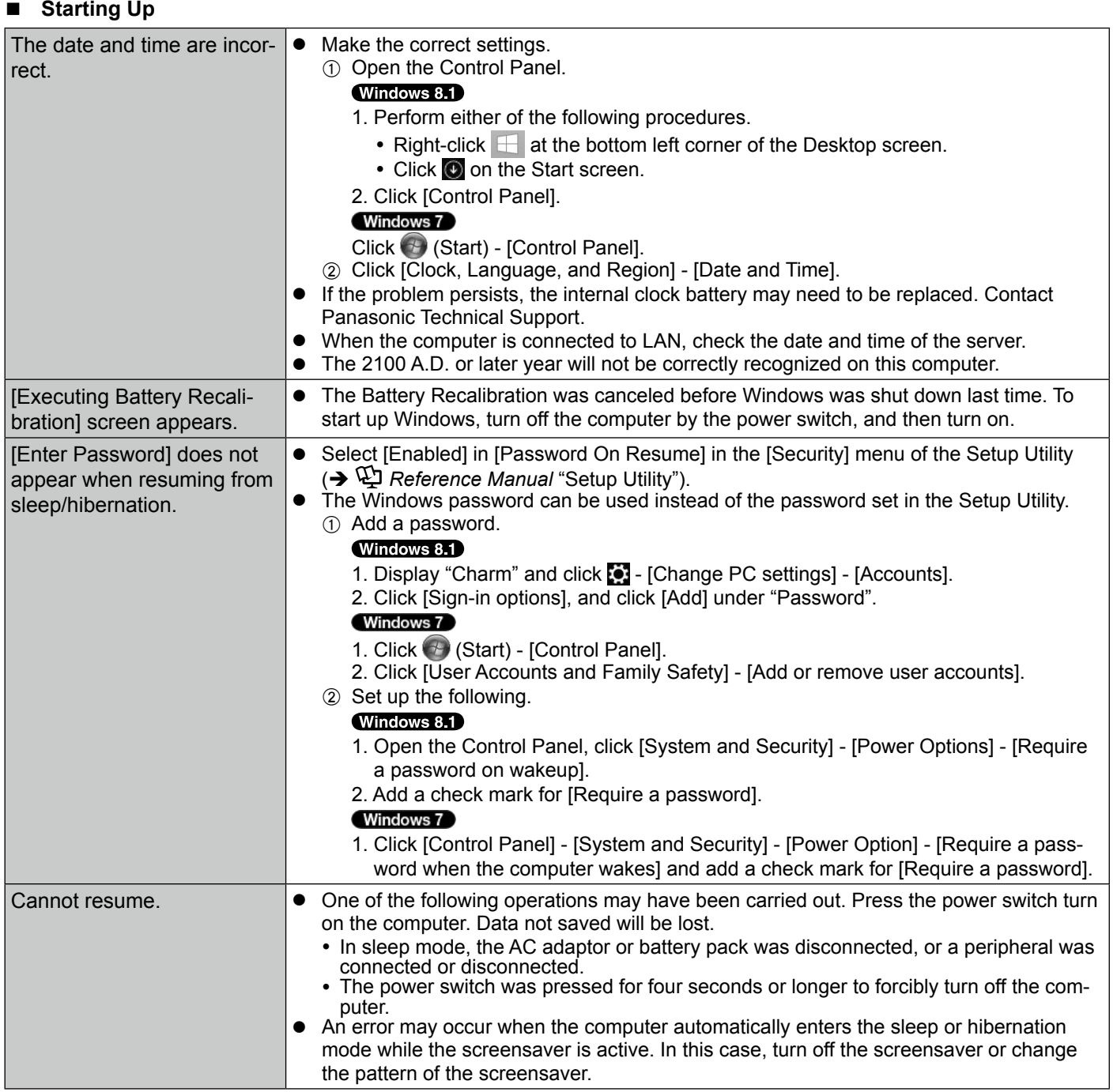

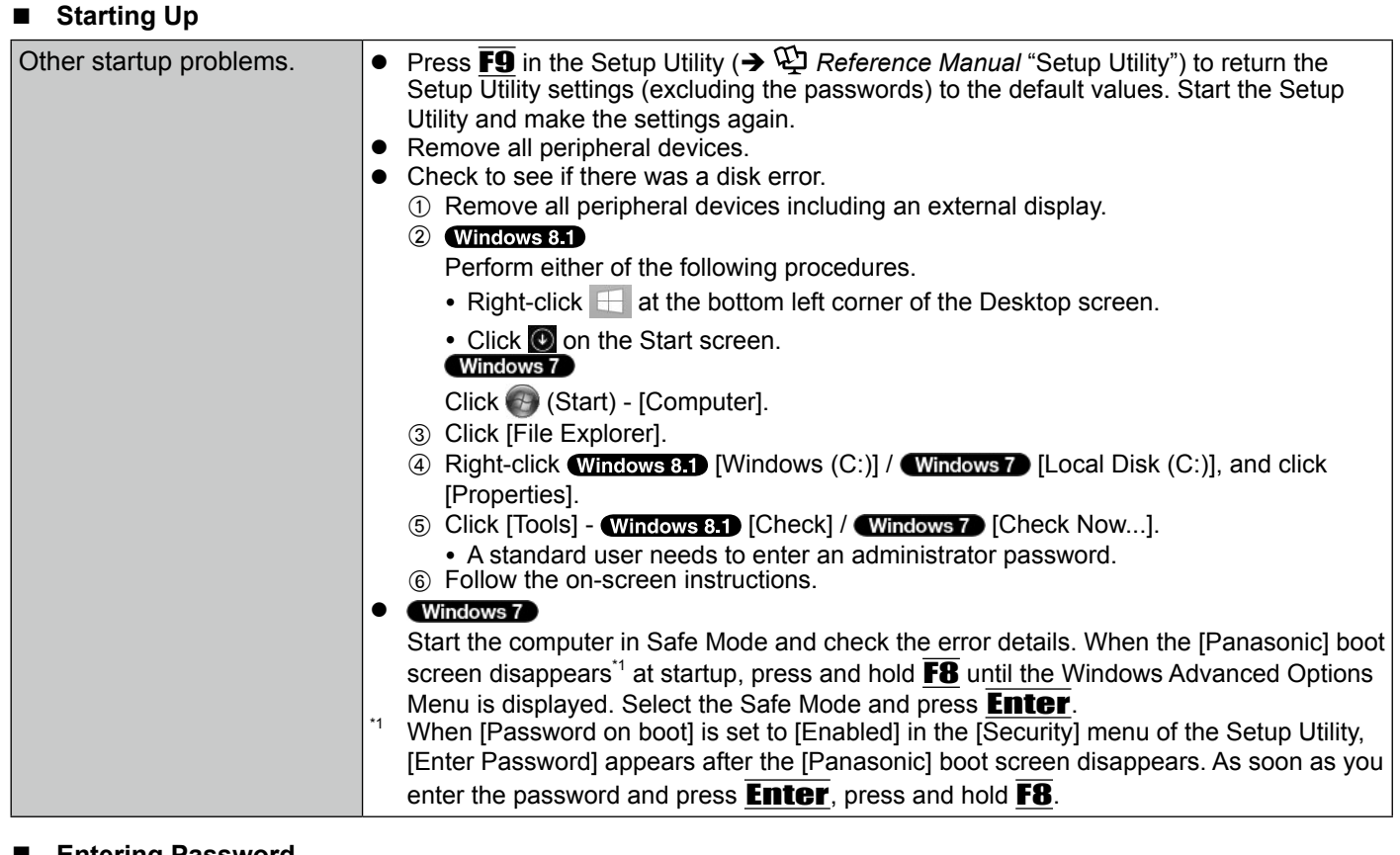

#### n **Entering Password**

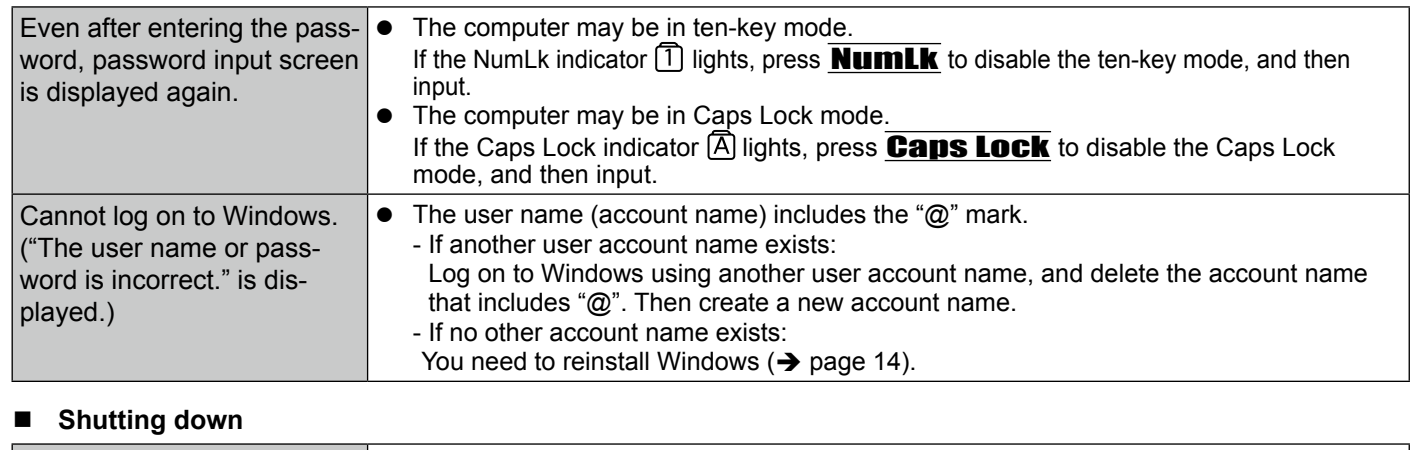

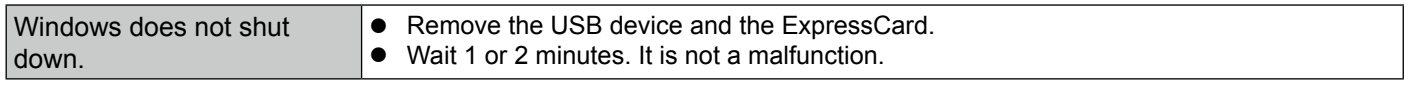

## n **Display**

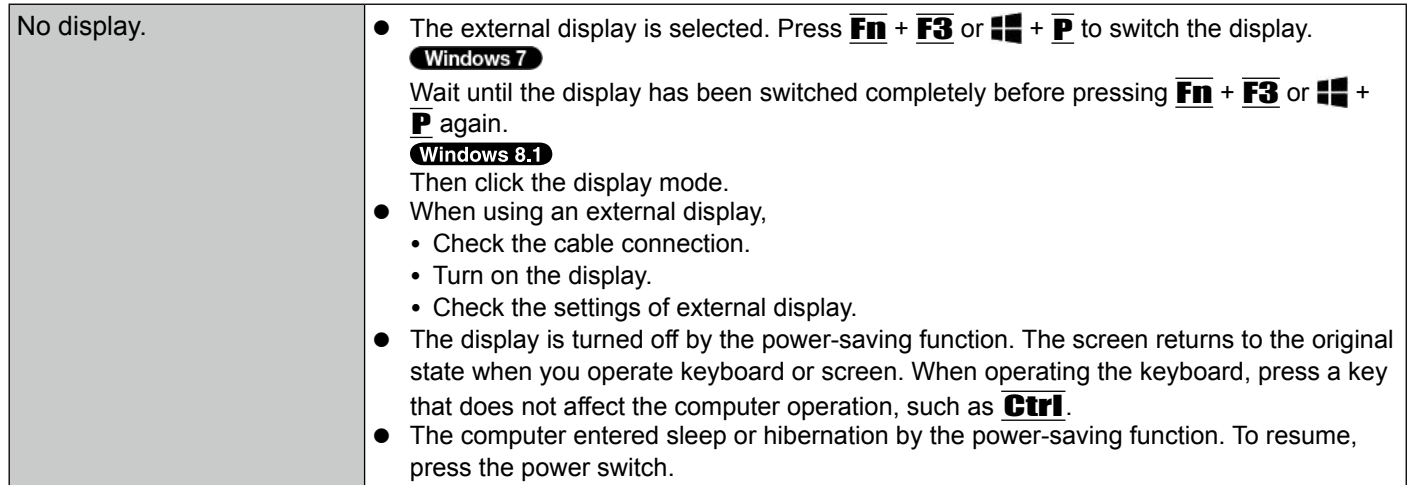

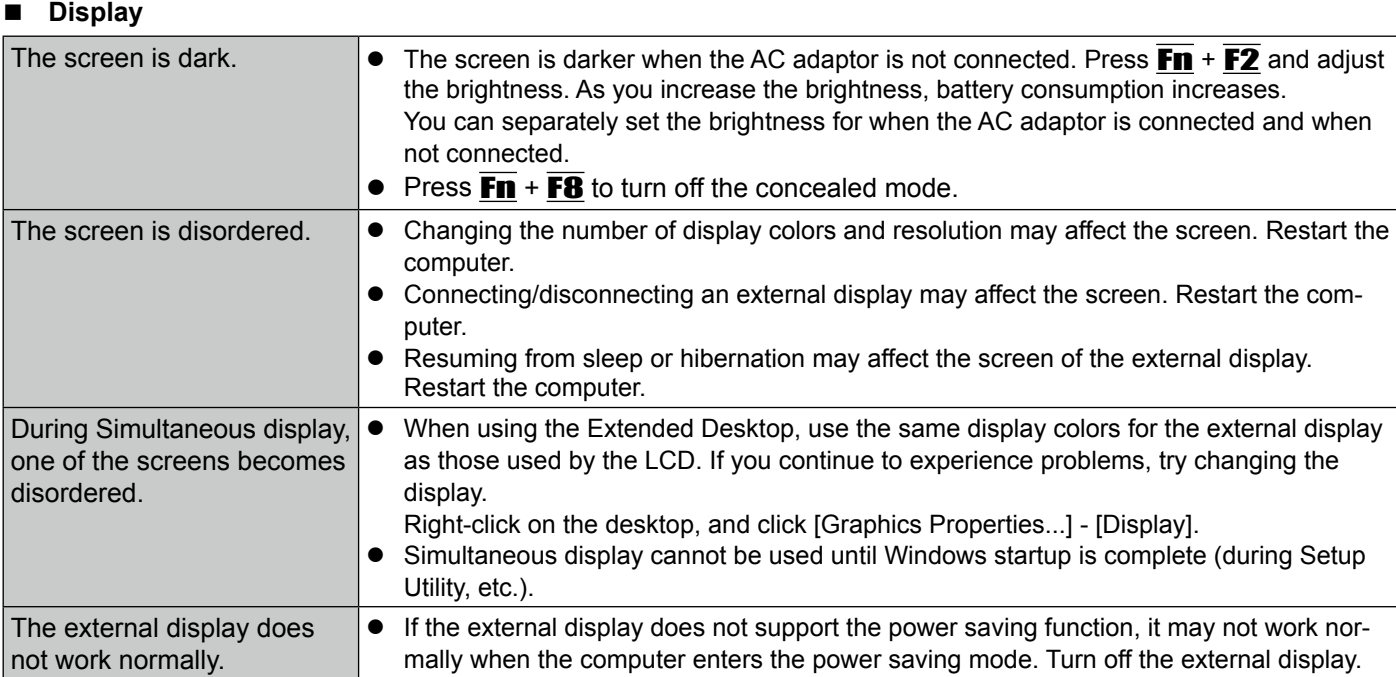

## ■ Touch Pad / Touchscreen (only for model with touchscreen)

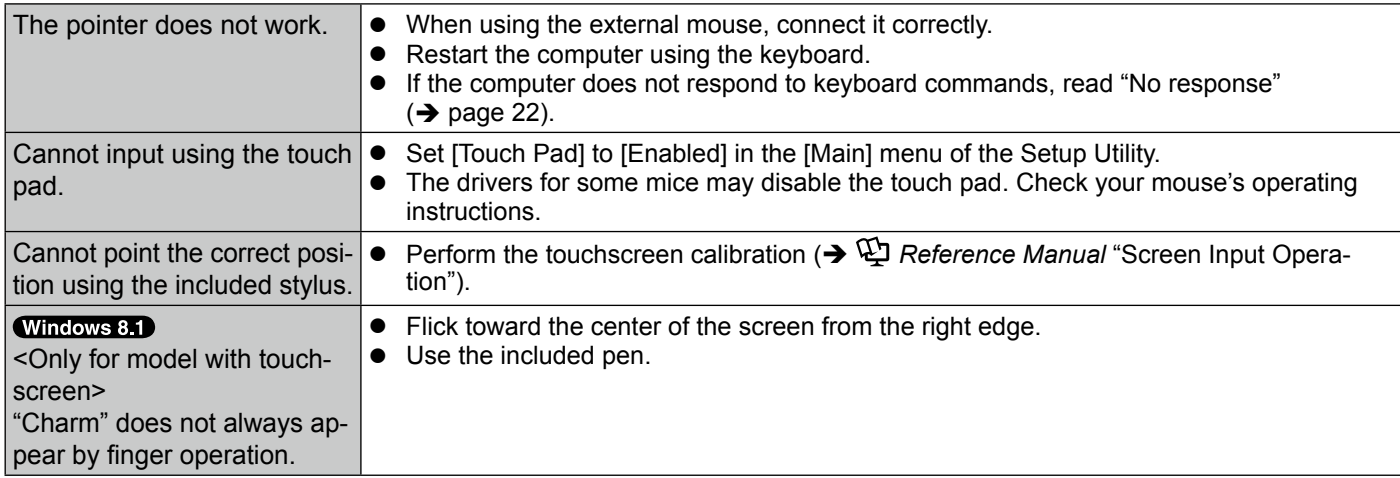

#### ■ On-screen Document

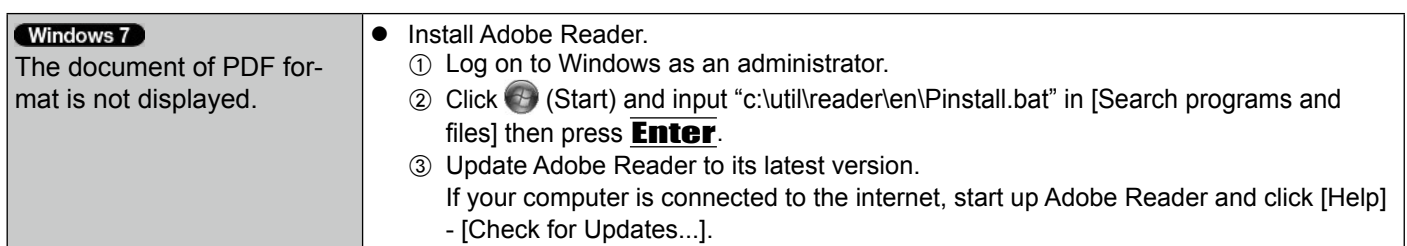

#### ■ CD/DVD Drive

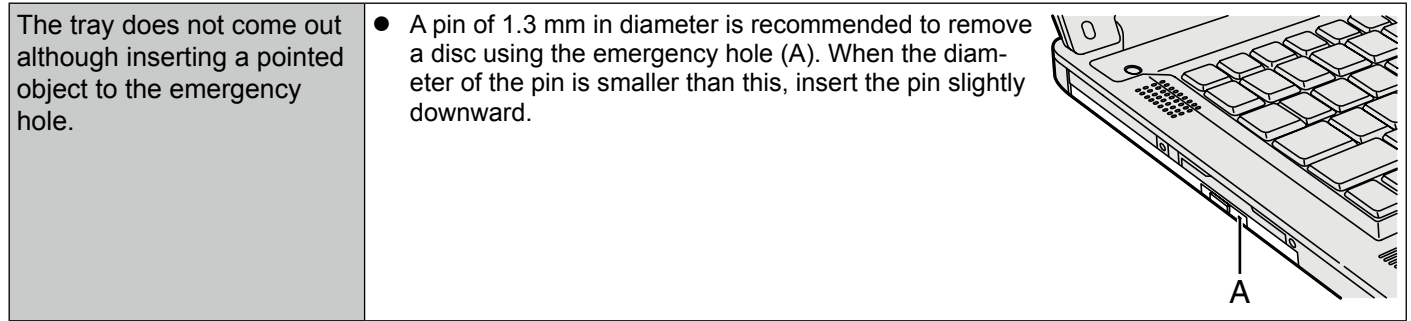

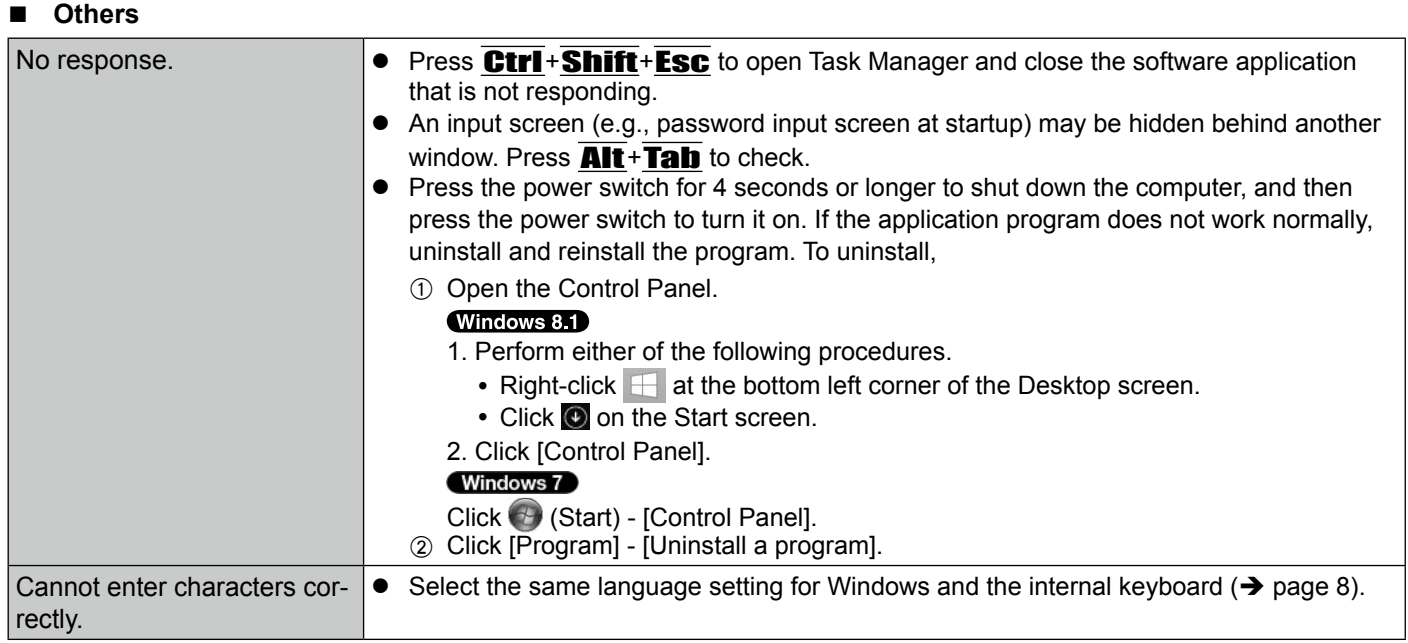

# **LIMITED USE LICENSE AGREEMENT**

THE SOFTWARE PROGRAM(S) ("PROGRAMS") FURNISHED WITH THIS PANASONIC PRODUCT ("PRODUCT") ARE LICENSED ONLY TO THE END-USER ("YOU"), AND MAY BE USED BY YOU ONLY IN ACCORDANCE WITH THE LICENSE TERMS DESCRIBED BELOW. YOUR USE OF THE PROGRAMS SHALL BE CONCLUSIVELY DEEMED TO CONSTITUTE YOUR ACCEPTANCE OF THE TERMS OF THIS LICENSE.

Panasonic Corporation has developed or otherwise obtained the Programs and hereby licenses their use to you. You assume sole responsibility for the selection of the Product (including the associated Programs) to achieve your intended results, and for the installation, use and results obtained therefrom.

#### **LICENSE**

- A. Panasonic Corporation hereby grants you a personal, non-transferable and non-exclusive right and license to use the Programs in accordance with the terms and conditions stated in this Agreement. You acknowledge that you are receiving only a LIMITED LICENSE TO USE the Programs and related documentation and that you shall obtain no title, ownership nor any other rights in or to the Programs and related documentation nor in or to the algorithms, concepts, designs and ideas represented by or incorporated in the Programs and related documentation, all of which title, ownership and rights shall remain with Panasonic Corporation or its suppliers.
- B. You may use the Programs only on the single Product which was accompanied by the Programs.
- C. You and your employees and agents are required to protect the confidentiality of the Programs. You may not distribute or otherwise make the Programs or related documentation available to any third party, by time-sharing or otherwise, without the prior written consent of Panasonic Corporation.
- D. You may not copy or reproduce, or permit to be copied or reproduced, the Programs or related documentation for any purpose, except that you may make one (1) copy of the Programs for backup purposes only in support of your use of the Programs on the single Product which was accompanied by the Programs. You shall not modify, or attempt to modify, the Programs.
- E. You may transfer the Programs and license them to another party only in connection with your transfer of the single Product which was accompanied by the Programs to such other party. At the time of such a transfer, you must also transfer all copies, whether in printed or machine readable form, of every Program, and the related documentation, to the same party or destroy any such copies not so transferred.
- F. You may not remove any copyright, trademark or other notice or product identification from the Programs and you must reproduce and include any such notice or product identification on any copy of any Program.

YOU MAY NOT REVERSE ASSEMBLE, REVERSE COMPILE, OR MECHANICALLY OR ELECTRONICALLY TRACE THE PROGRAMS, OR ANY COPY THEREOF, IN WHOLE OR IN PART.

YOU MAY NOT USE, COPY, MODIFY, ALTER, OR TRANSFER THE PROGRAMS OR ANY COPY THEREOF, IN WHOLE OR IN PART, EXCEPT AS EXPRESSLY PROVIDED IN THE LICENSE.

IF YOU TRANSFER POSSESSION OF ANY COPY OF ANY PROGRAM TO ANOTHER PARTY, EXCEPT AS PER-MITTED IN PARAGRAPH E ABOVE, YOUR LICENSE IS AUTOMATICALLY TERMINATED.

#### **TERM**

This license is effective only for so long as you own or lease the Product, unless earlier terminated. You may terminate this license at any time by destroying, at your expense, the Programs and related documentation together with all copies thereof in any form. This license will also terminate effective immediately upon occurrence of the conditions thereof set forth elsewhere in this Agreement, or if you fail to comply with any term or condition contained herein. Upon any such termination, you agree to destroy, at your expense, the Programs and related documentation together with all copies thereof in any form.

YOU ACKNOWLEDGE THAT YOU HAVE READ THIS AGREEMENT, UNDERSTAND IT AND AGREE TO BE BOUND BY ITS TERMS AND CONDITIONS. YOU FURTHER AGREE THAT IT IS THE COMPLETE AND EXCLUSIVE STATE-MENT OF THE AGREEMENT BETWEEN US, WHICH SUPERSEDES ANY PROPOSAL OR PRIOR AGREEMENT, ORAL OR WRITTEN, AND ANY OTHER COMMUNICATIONS BETWEEN US, RELATING TO THE SUBJECT MAT-TER OF THIS AGREEMENT.

This page provides the specifications for the basic model. The model number is different according to the unit configuration.

 $\bullet$  To check the model number:

Check the bottom of the computer or the box the computer came in at the time of purchase.

 $\bullet$  To check CPU speed, memory size and the hard disk drive (HDD) size: Run the Setup Utility ( $\rightarrow$   $\mathfrak{P}$  Reference Manual "Setup Utility") and select [Information] menu. [Processor Speed]: CPU speed, [Memory Size]: Memory size, [Hard Disk]: Hard disk drive size

#### **Main Specifications**

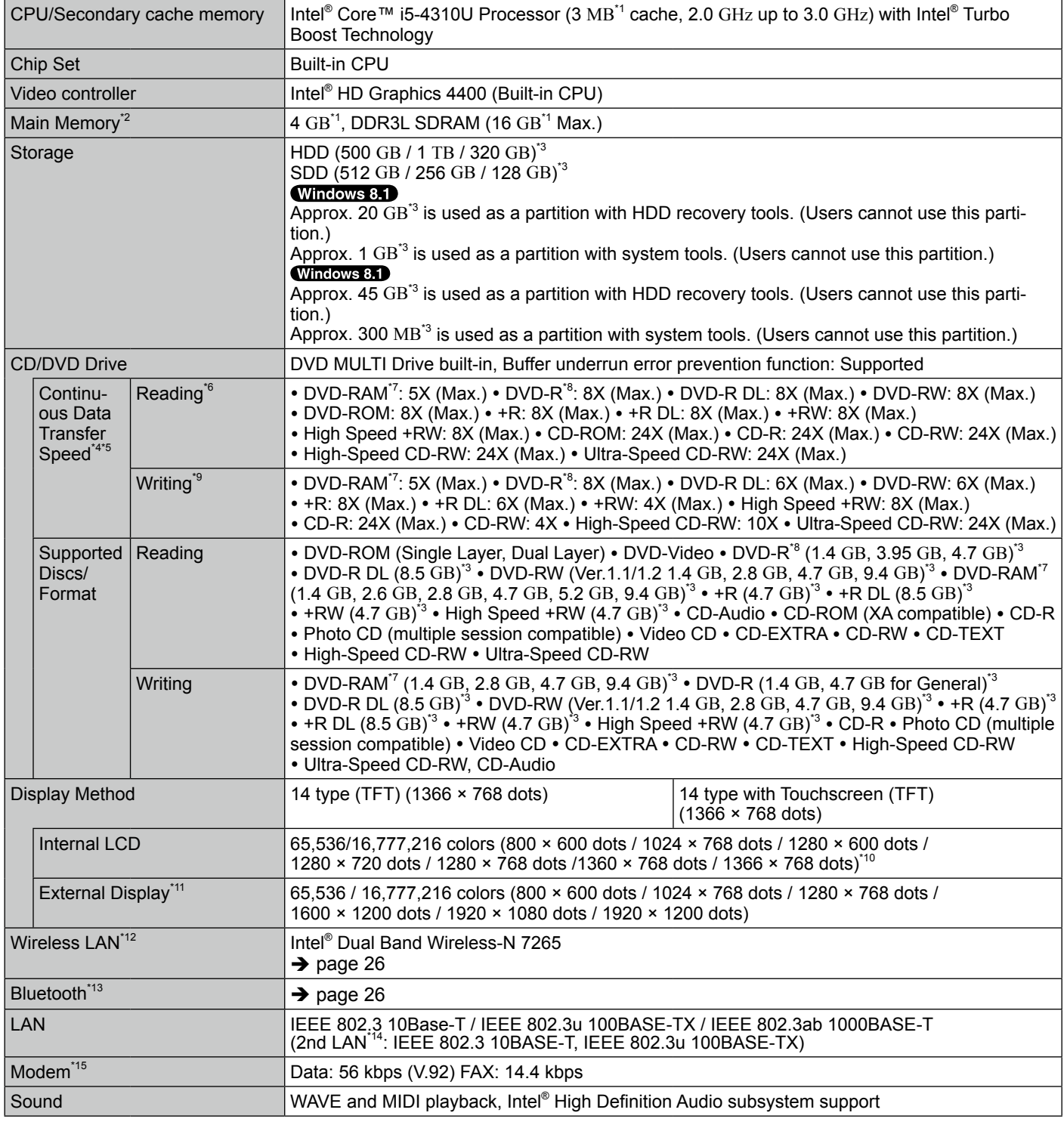

## $\blacksquare$  Main Specifications

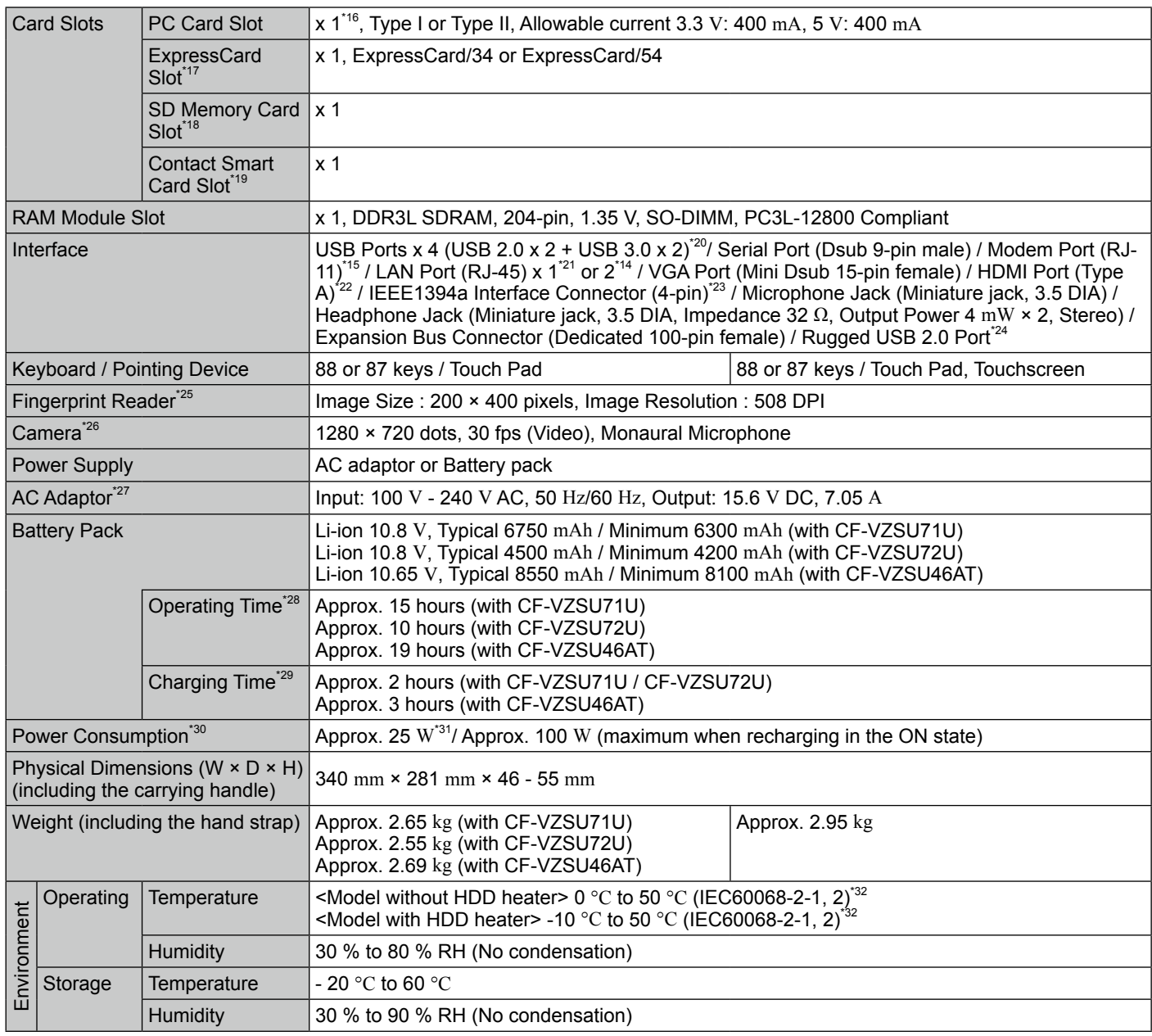

#### ■ Software

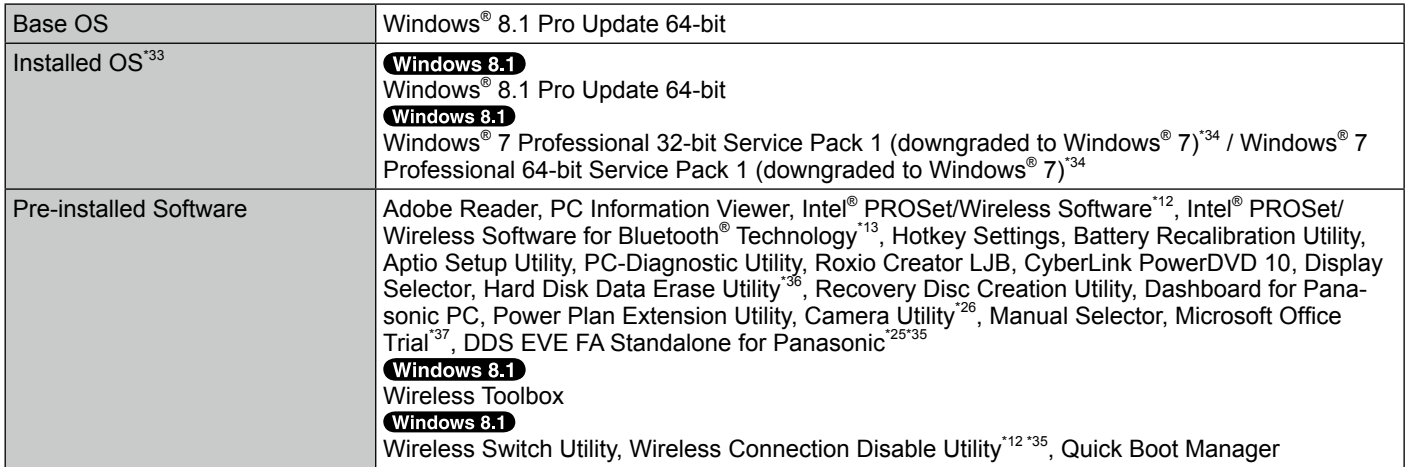

#### **Wireless LAN<sup>\*12</sup>**

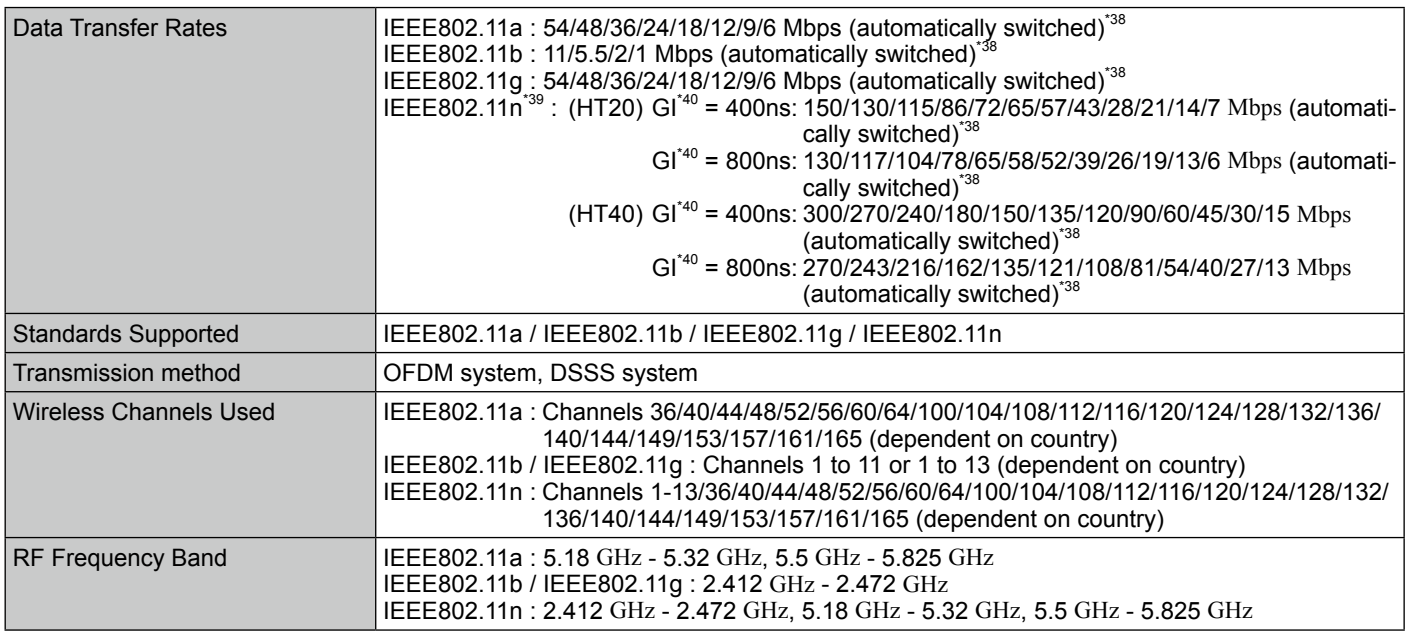

#### Bluetooth<sup>®\*13</sup>

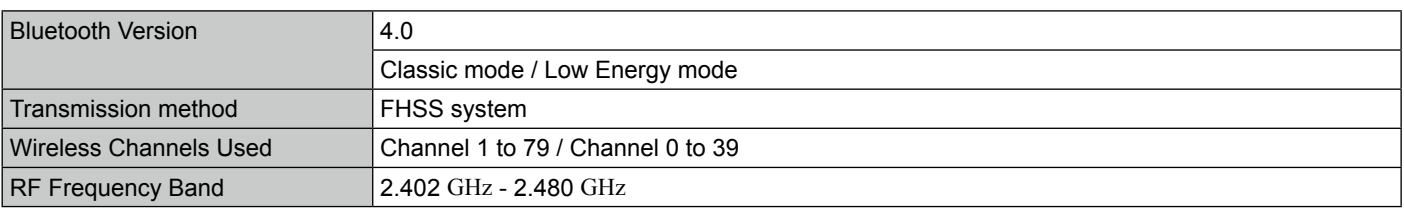

<sup>\*1</sup> 1 MB = 1,048,576 bytes / 1 GB = 1,073,741,824 bytes<br><sup>\*2</sup> Memory size of the factory default depends on the model. You can physically expand the memory up to 8 GB, but the total<br>amount of usable memory available will

 $1^3$  1 MB = 1,000,000 bytes  $/1$  GB = 1,000,000,000 bytes  $/1$  TB = 1,000,000,000 ,000 bytes. Your operating system or some ap-

plication software will report as fewer GB.<br>Data transfer speeds indicate values measured by Panasonic Corporation. The data transfer rate of DVD per 1X speed is<br>1,350 KB/s. The data transfer rate of CD per 1X speed is 150

Performance of CD-R, CD-RW, DVD-RAM, DVD-R, DVD-R DL, DVD-RW, +R, +R DL, and +RW cannot be guaranteed depending on writing status and recording format.

Also, some data cannot be played back depending on the disc, settings, and environment being used. Does not support writing<br>to DVD-R DL/+R DL (dual layer discs) and Ultra-Speed CD-RW.

- to DVD-R DUAL TO DUAL THE DRAFT DUAL INTERFERITY CONDUCT THE ULTRA-SPEED CODERGIT AND ULTRA-SPEED CODERGIT AND HE CODERGIT AND DECOME SIDEN ULTRA-CONDE SIDEN ULTRA-CONDE SIDEN ULTRA-CONDE SIDEN ULTRA-CONDE SIDEN ULTRA-COND
- 
- 7 Only non-cartridge type or removable cartridge type can be used.<br><sup>\*8</sup> DVD-R is compatible with 4.7 GB (for General) playback. DVD-R (for Authoring) playback is compatible with discs recorded us-<br>ing Disc-at-Once recordin
- 
- 
- 
- 
- 
- 
- 
- 
- 
- <sup>19</sup> Depending on the disc, the writing speed may become slower.<br><sup>19</sup> A 16,777,216 color display is achieved by using the dithering function.<br><sup>11</sup> A 16,777,216 color display is achieved by using the dithering function.<br><sup>11</sup> Memory Cards with a capacity of up to 64 GB. Operation on other SD equipment is not guaranteed.<br><sup>19</sup> Only for model with Smart Card slot.<br><sup>21</sup> Does not guarantee operation of all USB-compatible peripherals.<br><sup>21</sup> Only for m
- 
- 
- 
- 
- 
- 
- 
- The AC adaptor is compatible with power sources up to 240 V AC adaptor. This computer is supplied with a 125 V AC compatible AC cord. 20-M-2-1

<sup>\*28</sup> Measured with LCD brightness : 60  $cd/m^2$ <br>Varies depending on the usage conditions, or when an optional device is attached.

b Varies depending on the usage conditions, CPU speed, etc.<br><sup>130</sup> Approx. 0.5 W when the battery pack is fully charged (or not being charged) and the computer is off.

<When using with 115 V AC>

Even when the AC adaptor is not connected to the computer, power is consumed (Max. 0.2 W) simply by having the AC adaptor plugged into an AC outlet.

<When using with 240 V AC>

Even when the AC adaptor is not connected to the computer, power is consumed (Max. 0.3 W) simply by having the AC adaptor plugged into an AC outlet.<br><sup>31</sup> Rated power consumption. 23-E-1

Do not expose the skin to this product when using the product in a hot or cold environment. ( $\rightarrow$  OPERATING INSTRUCTIONS -Read Me First) When using in hot or cold environment, some peripherals may fail to work properly. Check the operation environment of the peripherals.

Using this product continuously in a hot environment will shorten the product life. Avoid use in these types of environments. When using in low temperature environment, startup may become slow or battery operation time may become short.

The computer consumes power when the hard disk is warming up during startup. Therefore, if you are using battery power and

- the remaining power is low, the computer may not start up.<br><sup>33</sup> Operations of this computer are not guaranteed except for the pre-installed OS and the OS which is installed by using the Re-<br>covery disc provided by Panasoni
- .<sub>34 covery disc provided by Panasonic.<br>34 This system is preinstalled with Windows® 7 Professional software and also comes with a license for Windows 8.1 Pro software.</sub> You may only use one version of the Windows software at a time. Switching between versions will require you to uninstall one version and install the other version.<br><sup>\*35</sup> Must be installed before use.<br><sup>\*36</sup> Perform on the recovery disc.<br>**Windows 81**
- 
- 

- 
- Alternatively perform on the hard disk recovery partition.<br><sup>57</sup> To continue using this software after the end of the trial, purchase a license by following the on-screen instructions.<br><sup>58</sup> These are speeds specified in IEE
- 
- 
- 

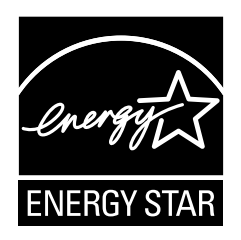

As an ENERGY STAR® Partner, Panasonic Corporation has determined that this product meets ENERGY STAR® guidelines for energy efficiency. By enabling available power management settings, Panasonic computers enter a low-power sleep mode after a period of inactivity, saving the user energy.

 $\leq$ For U.S.A. $>$ To learn more about power management, please visit the web site: http://www.energystar.gov/index.cfm?c=power\_mgt.pr\_power\_management

#### **Outline of the International ENERGY STAR® Office Equipment Program**

The international ENERGY STAR® Office Equipment Program is an international program that promotes energy saving through the use of computers and other office equipment. The program backs the development and dissemination of products with functions that effectively reduce energy consumption. It is an open system in which business proprietors can participate voluntarily. The targeted products are office equipment such as computers, displays, printers, facsimiles, and copiers. Their standards and logos are uniform among participating nations.

 $\leq$ For U.S.A. $>$ 

For information about ENERGY STAR<sup>®</sup>, refer to the following web site: http://www.energystar.gov

22-E-1

#### Panasonic Corporation Osaka, Japan

Panasonic System Communications Company of North America Two Riverfront Plaza Newark, NJ 07102

Panasonic Canada Inc. 5770 Ambler Drive Mississauga, Ontario L4W 2T3

Importer's name & address pursuant to the EU legislation Panasonic System Communications Company Europe, Panasonic Marketing Europe GmbH Hagenauer Straße 43 65203 Wiesbaden Germany

Web Site : http://panasonic.net/

パナソニック株式会社 IT プロダクツ事業部 〒 570-0021 大阪府守口市八雲東町一丁目 10 番 12 号 55-E-1